# Small & Medium Business Originations Working Capital Loans User Manual Oracle Banking Digital Experience Patchset Release 22.2.3.0.0

Part No. F72987-01

February 2024

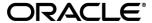

Small & Medium Business Originations - Working capital Loans User Manual

December 2023

February 2024

Oracle Financial Services Software Limited

Oracle Park

Off Western Express Highway

Goregaon (East)

Mumbai, Maharashtra 400 063

India

Worldwide Inquiries:

Phone: +91 22 6718 3000 Fax:+91 22 6718 3001

www.oracle.com/financialservices/

Copyright © 2006, 2024, Oracle and/or its affiliates. All rights reserved.

Oracle and Java are registered trademarks of Oracle and/or its affiliates. Other names may be trademarks of their respective owners

U.S. GOVERNMENT END USERS: Oracle programs, including any operating system, integrated software, any programs installed on the hardware, and/or documentation, delivered to U.S. Government end users are "commercial computer software" pursuant to the applicable Federal Acquisition Regulation and agency-specific supplemental regulations. As such, use, duplication, disclosure, modification, and adaptation of the programs, including any operating system, integrated software, any programs installed on the hardware, and/or documentation, shall be subject to license terms and license restrictions applicable to the programs. No other rights are granted to the U.S. Government.

This software or hardware is developed for general use in a variety of information management applications. It is not developed or intended for use in any inherently dangerous applications, including applications that may create a risk of personal injury. If you use this software or hardware in dangerous applications, then you shall be responsible to take all appropriate failsafe, backup, redundancy, and other measures to ensure its safe use. Oracle Corporation and its affiliates disclaim any liability for any damages caused by use of this software or hardware in dangerous applications.

This software and related documentation are provided under a license agreement containing restrictions on use and disclosure and are protected by intellectual property laws. Except as expressly permitted in your license agreement or allowed by law, you may not use, copy, reproduce, translate, broadcast, modify, license, transmit, distribute, exhibit, perform, publish or display any part, in any form, or by any means. Reverse engineering, disassembly, or decompilation of this software, unless required by law for interoperability, is prohibited.

The information contained herein is subject to change without notice and is not warranted to be error-free. If you find any errors, please report them to us in writing.

This software or hardware and documentation may provide access to or information on content, products and services from third parties. Oracle Corporation and its affiliates are not responsible for and expressly disclaim all warranties of any kind with respect to third-party content, products, and services. Oracle Corporation and its affiliates will not be responsible for any loss, costs, or damages incurred due to your access to or use of third-party content, products, or services.

# **Table of Contents**

| 1. Pre | eface                                            | 1–1  |
|--------|--------------------------------------------------|------|
| 1.1    | Intended Audience                                | 1–1  |
| 1.2    | Documentation Accessibility                      | 1–1  |
| 1.3    | Access to Oracle Support                         | 1–1  |
| 1.4    | Structure                                        | 1–1  |
| 1.5    | Related Information Sources                      | 1–1  |
| 2. Tra | ansaction Host Integration Matrix                | 2–1  |
| 3. Wo  | orking Capital Loans Application                 | 3–1  |
| 3.1    | Business Working Capital Loans - Product Listing | 3–4  |
| 3.2    | Business Working Capital Loans - Product Details | 3–6  |
| 3.3    | Working Capital Loans - Product Comparison       | 3–8  |
| 3.4    | Kick Off page                                    | 3–11 |
| 3.5    | Mobile Verification                              | 3–12 |
| 3.9    | Business Details                                 | 3–15 |
| 3.10   | Stakeholder Information                          | 3–22 |
| 3.11   | Business Finances                                | 3–32 |
| 3.12   | Loan Requirements                                | 3–37 |
| 3.13   | Collateral                                       | 3–40 |
| 3.14   | Disbursement and Repayment                       | 3–47 |
| 3.15   | Review and Submit                                | 3–52 |
| 3.16   | Terms of Service                                 | 3–54 |
| 3.17   | Submitted Application - Confirmation             | 3–56 |
| 3.18   | Existing User                                    | 3–57 |

### 1. Preface

### 1.1 Intended Audience

This document is intended for the following audience:

- Customers
- Partners

### 1.2 **Documentation Accessibility**

For information about Oracle's commitment to accessibility, visit the Oracle Accessibility Program website at http://www.oracle.com/pls/topic/lookup?ctx=acc&id=docacc.

### 1.3 Access to Oracle Support

Oracle customers have access to electronic support through My Oracle Support. For information, visit

http://www.oracle.com/pls/topic/lookup?ctx=acc&id=info or visit

http://www.oracle.com/pls/topic/lookup?ctx=acc&id=trs\_if you are hearing impaired.

### 1.4 Structure

This manual is organized into the following categories:

*Preface* gives information on the intended audience. It also describes the overall structure of the User Manual.

Introduction provides brief information on the overall functionality covered in the User Manual.

The subsequent chapters provide information on transactions covered in the User Manual.

Each transaction is explained in the following manner:

- Introduction to the transaction
- Screenshots of the transaction
- The images of screens used in this user manual are for illustrative purpose only, to provide improved understanding of the functionality; actual screens that appear in the application may vary based on selected browser, theme, and mobile devices.
- Procedure containing steps to complete the transaction- The mandatory and conditional fields
  of the transaction are explained in the procedure. If a transaction contains multiple
  procedures, each procedure is explained. If some functionality is present in many
  transactions, this functionality is explained separately.

### 1.5 Related Information Sources

For more information on Oracle Banking Digital Experience Patchset Release 22.2.3.0.0, refer to the following documents:

- Oracle Banking Digital Experience Licensing Guide
- Oracle Banking Digital Experience Installation Manuals

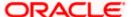

# 2. Transaction Host Integration Matrix

### Legends

| NH | No Host Interface Required.                  |
|----|----------------------------------------------|
| ✓  | Pre integrated Host interface available.     |
| ×  | Pre integrated Host interface not available. |

| Sr<br>No. | Transaction Name /<br>Function Name             | Oracle<br>FLEXCUBE<br>Core Banking<br>11.10.0.0.0 | Oracle<br>FLEXCUBE<br>Onboarding<br>14.7.2.0.0 | Third Party |
|-----------|-------------------------------------------------|---------------------------------------------------|------------------------------------------------|-------------|
| 1         | Working Capital Loans<br>Application Submission | ×                                                 | ✓                                              | ×           |

**Home** 

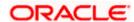

# 3. Working Capital Loans Application

A working capital loan is a loan that is taken to finance a company's everyday operations. These loans are not used to buy long-term assets or investments and are, instead, used to provide the working capital that covers a company's short-term operational needs. Those needs can include costs such as payroll, rent, and debt payments. In this way, working capital loans are simply debt borrowings that are used by a company to finance its daily operations. Companies with high seasonality or cyclical sales may rely on working capital loans to help with periods of reduced business activity.

The working capital loan application of OBDX has been created to enable customers to apply for working capital loans easily by providing minimal details including business and stakeholder information and loan requirements including collateral information. Applicants can quickly apply for working capital loans by simply specifying their business details, stakeholder details, loan requirements and other information.

The application form is OCR (Optical Character Recognition) enabled so as to save the applicant's time and effort in filling out the application form. The various sections of the form get prefilled with information fetched through OCR based on the documents uploaded in the inline Upload Documents feature provided against each section for which OCR is supported.

Online KYC of stakeholders that are prospects can also be conducted by means of liveness check (assisted or unassisted) or through integration with third party identity verification service providers. Online KYC is provided as an inline step that is enabled only in case the specific stakeholder does not have a relationship with the bank.

Businesses that are existing digital banking customers can simply provide their online banking credentials to have the Business Details and Business Finances section of the form prefilled with information as maintained with the bank. The applicant will be define stakeholder information as required and can add multiple stakeholders. Additional information related to the loan being applied for (including collateral and disbursement & repayment information) will also have to be furnished.

The application tracker has been built so as to enable tracking of the application once it has been submitted. The application tracker also enables the applicant to retrieve and complete an application that has been saved. Additionally, the applicant can view documents that have been uploaded as part of the application form and can also view details as defined in the application form in PDF format.

#### Note:

- 1. In this release, OBDX is integrated solely with Oracle FLEXCUBE Onboarding (OBO), for the submission and processing (including tracking) of SMB application forms. Third party integration is not supported.
- 2. OBDX is integrated with Oracle KYC to fetch the applicant's risk level (high risk or low risk) along with the reference number for the same as generated in the Oracle KYC system, at the time of application submission. OBDX will further send this information to the mid office system to be utilized as required.

Following are the steps involved in the application submission:

• **User Type Selection:** The first step in applying for a product is to select the user type so as to be displayed product categories and subsequently products which are applicable to you. i.e. select tab 'Personal' if you are a retail individual and select tab 'Business' if you are applying on behalf of your small-medium business.

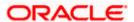

- Product Category Selection: Once you have selected a user type, all the product categories
  that contain products for the specific user type, are displayed. Select any product category of
  choice.
- Product Selection: All the products belonging to the selected product category will be listed here. Each product will be listed as a separate card which will display the name and image of the product along with a short description, features and the options to view further details, or to apply for the product. The additional option to select the product so as to compare it with others within the same category will also be provided on each card. You can select a maximum of three products for comparison.
- **Kick Off**: This page serves as an introduction to the application form. The various steps involved in an application are displayed on this page. You can also view the documents required to be uploaded as part of the application. As a business applicant, you can identify how you are going to proceed with the application. If your business is new to the bank, you can continue as a guest, or if your business has an existing relationship with the bank, you can select the provided option to simply login with your online banking credentials so as to have certain sections such as Business Details and Business Finances pre-populated in the application.
- **Mobile Verification:** This step is applicable if you are filling out the application as a new/unregistered business customer. You will be instructed to enter your registered business mobile number, after which the system will identify whether the mobile number is already registered with the bank or not. You will then be required to enter the OTP sent to this mobile number in order to proceed with the application form.
- Business Details: This section captures information related to your business which includes information such as the business legal name, date and country of registration, registered address and other contact details.
- **Business Finances:** In this section, you can enter information pertaining to the finances of the business, which will include income, expenses, assets and liabilities.
- Stakeholder Information: In this section, you can specify information pertaining to the stakeholders of the business. This will include basic information such as the relationship of the stakeholder with the business, date of association and ownership percentage, depending on the type of stakeholder (relationship with the business). Depending on whether the stakeholder is an existing customer of the bank or if they are new to the bank, you will either be required to simply capture basic information such as customer ID, name, date of birth or extensive information including address and contact details. If the stakeholder is new to the bank, you will have the option to complete the Online KYC of the stakeholder.

Online KYC of prospect stakeholders can be done through any of the following modes, depending on which mode has been enabled by the bank in the Originations Workflow Maintenance screen available to bank administrators.

- 1. Liveness Check Assisted: If the mode of liveness check is assisted, the option to initiate a video call with a bank executive will be provided. The bank executive will verify the identity of the stakeholder and will also undertake liveness checks. In order to enable the bank executive to verify the stakeholder's identity, you will be required to first upload images of an ID document that contains the most recent photograph of the stakeholder. On completion of this step, if the bank executive has successful verified the stakeholder's identity and conducted other checks, you will be able to proceed with the application form. The stakeholder's personal information will be prepopulated on the basis of the information defined in the ID document.
- 2. **Liveness Check Unassisted:** In the case of unassisted liveness check, you will be required to first upload images of the stakeholder's ID proof document, following which the system will guide you to centre your face (the stakeholder' face) so as to be able to click a selfie using the device's camera. The third party identity verifying system will verify.

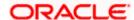

through the use of certain algorithms, whether the photograph on the ID document matches that of the selfie. A success/failure message will then be displayed depending on the outcome.

- 3. (National) ID Verification: In this mode of KYC, you can select an ID that you would like to provide for verification and can enter the ID number in the provided input field. You will be sent an OTP to the mobile number defined against the ID. Your (the stakeholder's) ID will be verified once you have entered the correct OTP in the provided field. Subsequently, the stakeholder's information, as fetched from the third party service providers on the basis of Identification provided, will be pre-populated in the stakeholder's information section.
- **Upload Documents**: Upload documents is not available as a separate step in the application form, rather it is provided inline with every step that supports OCR and for which document proof would be required. The steps for which the option to upload documents is provided are Business Details, Business Financials, Stakeholder Information (only in the case of prospect stakeholders).
- Loan Requirements: The loan information section in the SMB Loan application forms will
  capture information pertaining to the purpose of the loan, the estimated cost, customer
  contribution, etc.
- Collateral: In the section you can specify information related to any collateral of the business
  that can be mentioned to support the loan application. You can add multiple collateral records
  as required.
- Disbursement and Repayment: In this section, you can specify details of the account in
  which the sanctioned loan amount is to be disbursed along with details of the account from
  which the regular loan repayments are to be made. This section will be part of the application
  form only in case the capture of disbursement and repayment information is mandatory for the
  product selected.
- Review and Submit: Once you have filled out all the information required in the application
  form, you will be displayed this information on the review page. You can verify the details
  provided and if required, can edit the information in any sections by selecting the option
  provided against each section.
- **Terms of Service**: On having reviewed the application, you can then proceed to view the terms and conditions of the term loan that is being applying for. You can also add a digital signature by means of uploading a document containing your (a stakeholder's) signature or by physically signing the provided space if you are filling out the application from a touchscreen device.
- Confirmation: Once you have submitted your application after having reviewed it and having accepted the terms and conditions, a confirmation page will be displayed. This page will display a success message along with the application reference number. You can track your application on the basis of this reference number. Additionally, this page will also contain a button, by clicking on which you can navigate to the application tracker.

Apart from the **Review and Submit** and **Confirmation** steps, the sequence of the remaining steps may vary based on the configuration maintained for the product applications, by the bank.

#### How to reach here:

Bank Portal page > Product Offerings > Business > Working Capital Loans

Bank Portal page > toggle menu > Menu > Our Products > Product Offerings > Business > Working Capital Loans

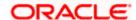

#### To apply for a Working Capital Loans:

 Click on Working Capital Loans under the Business section of the Product Offerings widget in the Bank Portal page.

A screen containing the Working Capital Loan products available for online application to Small & Medium Businesses, will be displayed.

### 3.1 Business Working Capital Loans - Product Listing

This page is displayed once you select the **Working Capital Loan** category on the bank portal. All the **Working Capital Loan** products of the bank that are available to SMBs for online application are displayed on this page as cards. Each card will display the product name, a short description of the product as well as the key features of each product. You can view all the products and select the best suitable one as per your business' needs. You can directly apply for a specific product on this page or can opt to view a detailed description of any product type by selecting the **Learn More** link provided on each product card. Alternately, you can also compare up to three products at a time so as ensure you are taking an informed decision while applying for a specific product.

This page also displays cross sell cards i.e. cards which enable the user to navigate to the other product offering pages of the bank.

#### **Product Listing**

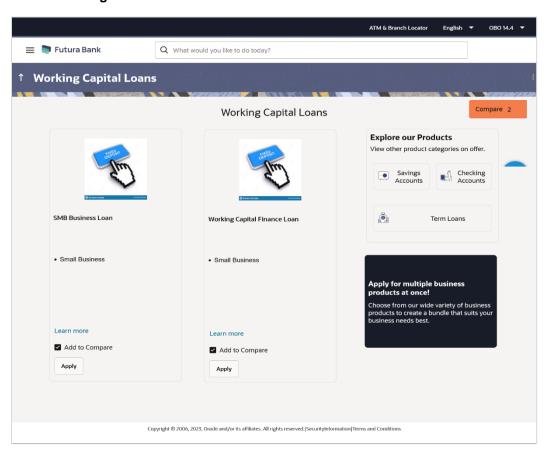

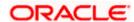

#### **Field Description**

| Field Name                                                   | Description                                                                                                    |  |  |
|--------------------------------------------------------------|----------------------------------------------------------------------------------------------------|--|--|
| The following information is displayed on each product card. |                                                                                                    |  |  |
| Product Name & Image                                         | The name of the product along with an image that represents the product is displayed on each card.                                                             |  |  |
| <b>Product Description</b>                                   | A short description of the product is displayed on each card.                                                                                                  |  |  |
| Features                                                     | Features of the product are listed down on each card.                                                                                                    |  |  |
| Cross Sell cards                                             | Cross sell cards, by clicking on which you can navigate to the listing page of the selected product are displayed on this page.                                |  |  |
|                                                              | A card to navigate to the bundling application listing page along with a card to enable navigation to specific individual product listing pages are displayed. |  |  |

2. Identify the product for which you want to make an application and, click **Apply** provided on the specific card.

OR

Click **Add to Compare** against any (up to three) products to compare them with each other. OR

Click the <u>Learn more</u> link displayed on any product card to view additional details of that product.

OR

Under the kebab menu -

Click the View Other Products option to navigate to the Product Offerings page.
 OR

Click the **Track/Complete an application** option to navigate to the **Application Tracker**.

Home

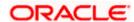

# 3.2 Business Working Capital Loans - Product Details

This page is displayed if you click on the <u>Learn more</u> link provided on the product cards on the product listing page.

#### **Product Details**

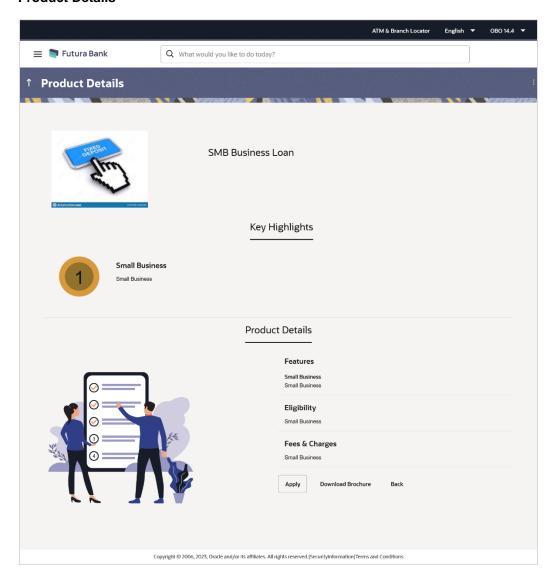

### **Field Description**

| Field Name           | Description                                        |
|----------------------|----------------------------------------------------|
| Product Name & Image | Displays the name of the product along with image. |
| Product Description  | Displays the description of each product.          |

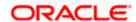

| Field Name      | Description                                                                                   |
|-----------------|-----------------------------------------------------------------------------------------------|
| Key Highlights  | Displays the top three features of the selected product.                                      |
| Product Details | Displays all the details of the product including features, eligibility and fees and charges. |

Click **Apply** to apply for the product. The **Product Kickoff** page is displayed.

OR

Click on the **Download Brochure** link to view and download the product brochure.

OR

Click **Back** to navigate back to the previous page.

OR

Under the kebab menu -

Click the View Other Products option to navigate to the Product Offerings page.
 OR

Click the **Track/Complete an application** option to navigate to the **Application Tracker**.

**Home** 

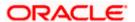

## 3.3 Working Capital Loans - Product Comparison

You can compare the features of two or more (upto three) products of a specific product category by selecting the **Add to Compare** checkbox provided on each product card. As soon as you select the **Add to Compare** checkbox of any product, a floating button will be displayed which will list down the number of products that have been added for comparison as and when an **Add to Compare** checkbox is selected. Once you have made your selection, you can click **Compare** provided on this button to view the selected products and to proceed to the comparison page.

The **Compare Products** page will list down the product features, fees and charges for easy comparison.

#### **Products to Compare**

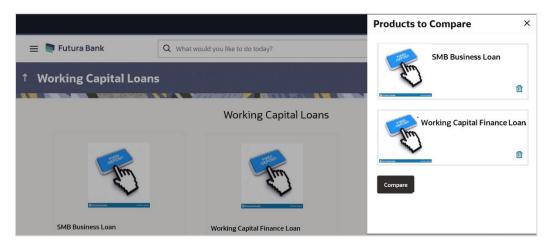

 Click Compare to proceed to the comparison page. The Compare Products page is displayed with details of the selected products listed down for easy comparison. OR

Click the icon provided against each product card to delete a specific card. The specific product is removed from the comparison overlay layer.

OR

Click the X icon to close the overlay layer.

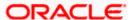

#### **Compare Products**

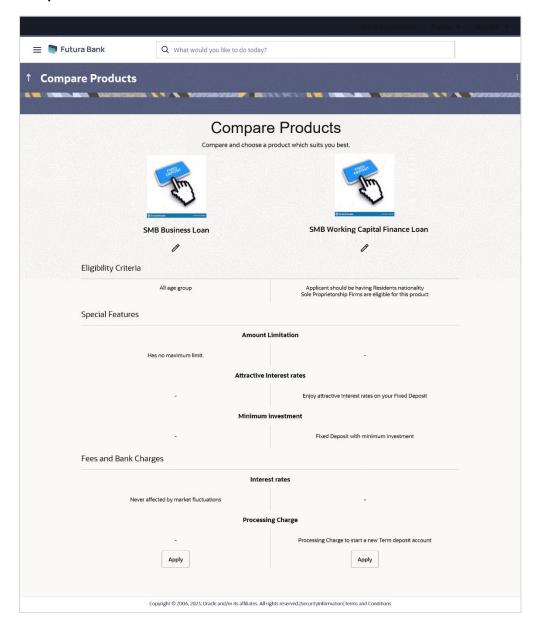

#### **Field Description**

| Field Name     | Description |
|----------------|-------------|
| I ICIU IVAIIIC | DESCRIPTION |

The following fields appear as parameters for comparison under each product.

**Product Name &** Displays the name of the product along with image. **Image** 

**Product Description** Displays the description of the product.

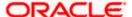

| Field Name                                          | Description                                                                                                    |
|-----------------------------------------------------|----------------------------------------------------------------------------------------------------|
| Eligibility Criteria                                | Displays the eligibility criteria that are to be met in order to apply for the product.                                                  |
| Special Features                                    | Displays the features of the product.                                                                                                    |
| Fees and Bank<br>Charges                            | Displays the fees and bank charges applicable for the product.                                                                           |
| Value Added Benefits                                | Displays the value added benefits of the product.                                                                                        |
| Option to Remove a product from the comparison list | Click the icon to remove the product from the list of products to be compared. This icon is provided against the product name and image. |
| Option to replace a product for comparison          | Click the icon to replace the product with another product for comparison.                                                               |

4. Click the Apply against any product to apply for that product. The Kickoff page of that specific product is displayed.

- You can select a maximum of three products to compare with each other.
   In order to compare products, selection of atleast two products of the same product category is required.

**Home** 

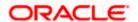

### 3.4 Kick Off page

This page displays the various steps involved in the Working Capital Loan application and provides the means by which you can proceed with the application. If your business has an existing relationship with the bank, you can select the provided option to Login with the business' login credentials. This will yield an application form that is much shorter than that of the form you would be required to fill, if your business was new to the bank. In this scenario, since the information of your business is already available with the bank, you would not be required to specify Business Details. Additionally, all the existing financial information of your business will be displayed under the Business Finances section and you can update this information as required. If your business is new to the bank, you can select the option as provided, and proceed to provide information related to your business details, business finances, add stakeholders, etc.

Additionally, this page also provides links and information to:

- View the list of supporting documents required to be uploaded as part of a Working Capital Loan application.
- Information pertaining to the application being saved and how you can retrieve it.
- Terms and conditions that need to be met in order to apply for the product.

#### Kick Off page

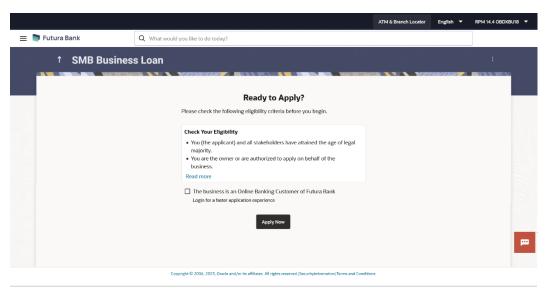

- Click on the View List link. An overlay window on which the list of documents required to support the application for the selected product, will be listed.
- 6. Click on the **View Privacy Policy** link to view the privacy policy of the bank on a new tab within the same browser window.
- Select the I am a Futura Bank online banking customer option if the you are an existing online banking customer of the bank. The Login page will appear after you click on the Apply Now button..
  - For more information on the application of an existing online banking customer, view the **Existing Online Banking Customer** section.

Home

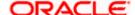

### 3.5 Mobile Verification

This step is applicable only for prospect/guest. This check is used to register guest customers so that they can track submitted applications and also retrieve applications that were abandoned before submission. This check is also used to identify whether the applicant is truly a new customer of if he/she is already an existing customer of the bank. Additionally, the system is able to identify if there are any existing applications in draft mode for the mobile number defined and can provide applicants with the option to continue with those applications if they wish to do so.

Once the mobile verification process is completed, the auto save capability of the application is enabled. Any entry/changes you make to the application form will get saved automatically.

#### **Mobile Verification - Enter Business Mobile Number**

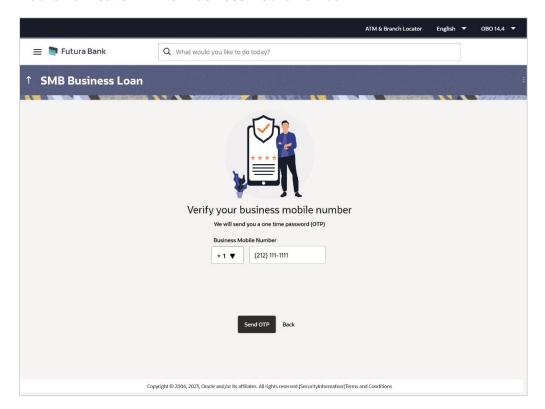

#### **Field Description**

| Field Name                                  | Description                                                                                                    |
|---------------------------------------------|----------------------------------------------------------------------------------------------------|
| Business Mobile<br>Number: Country<br>Code  | Select the country code applicable to your mobile number.                                                                                                    |
| Business Mobile<br>Number: Mobile<br>Number | Enter the business' registered mobile number. The OTP will be sent to this mobile number. You can proceed with the application only after verifying your mobile number. |

8. In the **Business Mobile Number** field, select the country code and enter the mobile number.

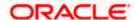

Click Send OTP to receive the OTP on your mobile number. The Enter OTP page appears. OR

Click **Back** to navigate back to the previous page.

OR

Under the kebab menu -

Click the View Other Products option to navigate to the Product Offerings page.
 OR

Click the Track/Complete an application option to navigate to the Application Tracker.

#### **Mobile Verification - Enter OTP**

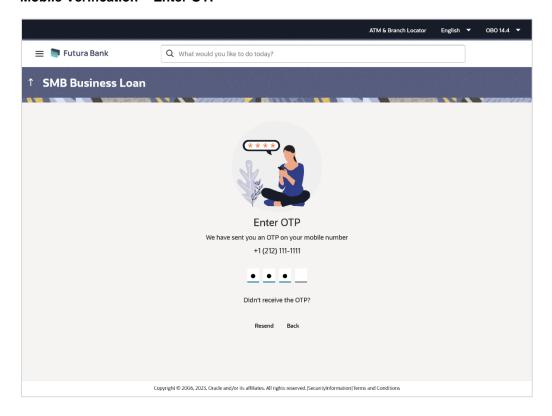

#### **Field Description**

| Field Name | Description                                                                       |
|------------|-----------------------------------------------------------------------------------|
| ОТР        | Specify the OTP send on the mobile number you had specified on the previous page. |

10. Enter the OTP (one time password). If you are applying via the mobile device of the specified mobile number, you can select the OTP auto read option to have the OTP auto filled in the input field.

OR

Click **Didn't receive the OTP? Resend** to request for a new OTP to be generated and sent to your mobile number if have not received the OTP.

OR

Click **Back** to navigate back to the previous page.

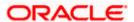

11. The success message of mobile number verified appears as a toast message on the next page of the application form.

<u>Home</u>

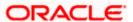

### 3.6 **Business Details**

This section of the application form captures your business information. You can opt to upload documents in support of business information. These documents if supported through OCR, will be utilized by the system to prefill details in the Business Details section.

#### **Business Details - Business Structure**

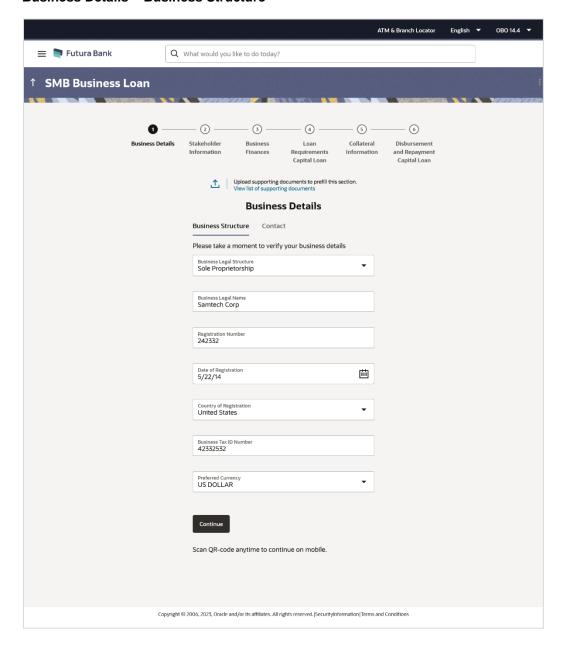

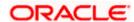

#### **Field Description**

| Field Name                        | Description                                                                                        |  |
|-----------------------------------|----------------------------------------------------------------------------------------------------|--|
| <u>↑</u>                          | The applicant can select this option to upload documents that contain information of the business. |  |
| View list of supporting documents | Click on the link to view the documents supported for this section to be prefilled with data.      |  |
| <b>Business Structure</b>         |                                                                                                    |  |
| Business Legal<br>Structure       | The type/structure of the business for which the application is being made.                        |  |
|                                   | The options are:                                                                                   |  |
|                                   | Sole Proprietorship                                                                                |  |
|                                   | Corporation                                                                                        |  |
|                                   | <ul> <li>Limited Liability Company (LLC)</li> </ul>                                                |  |
|                                   | <ul> <li>Partnership</li> </ul>                                                                    |  |
|                                   | • Trust                                                                                            |  |
|                                   | Other                                                                                              |  |
| Business Legal<br>Name            | The business' registered name.                                                                     |  |
| Registration Number               | The registration number of the business.                                                           |  |
| Date of Registration              | The date on which the business was registered.                                                     |  |
| Country of<br>Registration        | The country in which the business was registered.                                                  |  |
| Business Tax ID<br>Number         | The tax ID number of the business.                                                                 |  |
| Preferred Currency                | The preferred currency i.e. the currency in which the account will be held.                        |  |

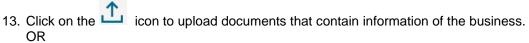

Enter information in this section manually as follows:

- 14. From the **Business Legal Structure** list, select the type/structure of the business for which the application is being made.
- 15. In the **Business Legal Name** field, enter the business' registered name.
- 16. In the **Registration Number** field, enter the registration number of the business.

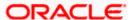

- 17. From the **Date of Registration** date picker list, select the date on which the business was registered.
- 18. From the **Country of Registration** list, select the country in which the business was registered.
- 19. In the **Business Tax ID Number** field, enter the tax ID number of the business.
- 20. From the **Preferred Currency** list, select the preferred currency i.e. the currency in which the account will be held.
- 21. Click **Continue** to proceed to next tab. The **Business Details Contact** sub section appears.

#### **Business Details - Contact**

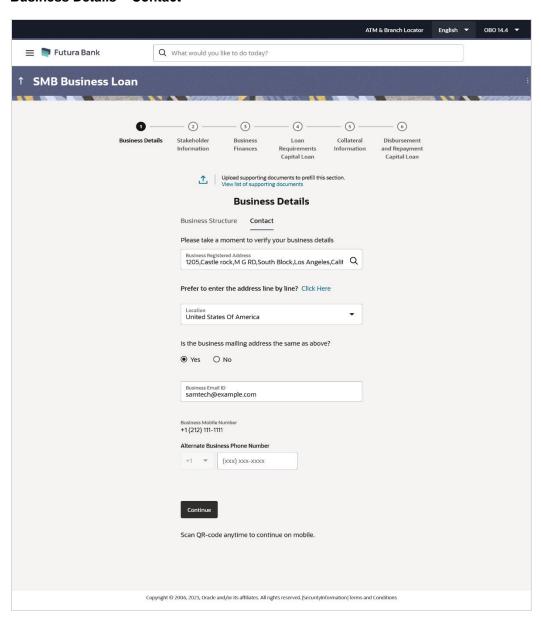

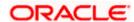

#### **Field Description**

Field Name Description

Contact

**Business Registered** The registered physical address of the business.

**Address** 

**Click Here** Click on the link to enter address field by field in an overlay window.

On this overlay, you can enter business address line by line.

**Business Registered Address Overlay** 

The following fields will be displayed in the overlay.

House/Unit Number The house or unit number of the building in which the business'

registered address is located.

Building Name Enter the name of the building in which your business' registered

address is located

Street Specify street in which the in which your business' registered address

is located.

**Locality** Specify locality in which your business' registered address is located.

Zip Code Enter the zip code in which your business' registered address is

located.

**City** The city in which your business' registered address is located.

**State** The state in which your business' registered address is located.

**Country** The country in which your business' registered address is located.

**Location** The location of the business.

Is the business mailing address the same as above?

Identify if your business mailing address is the same as the business registered address entered.

The options are:

Yes

No

Business Mailing Address

Enter your mailing business address in this field.

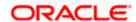

| Field Name | Description                                                                           |
|------------|---------------------------------------------------------------------------------------|
| Click Here | Click on the link to enter the business' address field by field in an overlay window. |
|            | On this overlay, you can enter the business' mailing address line by line.            |

#### **Business Mailing Address Overlay**

The following fields will be displayed in the overlay.

| House/Unit Number                  | The house or unit number of the building in which the business' mailing address is located.                         |
|------------------------------------|----------------------------------------------------------------------------------------------------|
| <b>Building Name</b>               | Enter the name of the building in which your business' mailing address is located.                                  |
| Street                             | Specify the street in which the in which your business' mailing address is located.                                 |
| Locality                           | Specify the locality in which your business' mailing address is located.                                            |
| Zip Code                           | Enter the zip code in which your business' mailing address is located.                                              |
| City                               | The city in which your business' mailing address is located.                                                        |
| State                              | The state in which your business' mailing address is located.                                                       |
| Country                            | The country in which your business' mailing address is located.                                                     |
| Location                           | The location of the business' mailing address.                                                                      |
| Business Email ID                  | Enter your business' email ID.                                                                                      |
| Business Mobile<br>Number          | The business' mobile number as entered on the Mobile Verification page will be displayed here and cannot be edited. |
| Alternate Business<br>Phone Number | Enter an alternate phone number in addition to the business' mobile number.                                         |

<sup>22.</sup> In the **Business Registered Address** field, enter your registered physical address of the business.

OR

Click on the **Click Here** link provided under the **Business Registered Address** field to invoke the overlay on which you can enter your business address line by line.

If you have clicked the **Add Manually** link, the **Business Registered Address overlay** is displayed. You can specify your permanent address as follows:

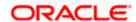

- a. In the **House/Unit Number** field, enter the house or unit number of the building in which the business' registered address is located.
- b. In the **Building Name** field, enter the name of the building in which your business' registered address is located.
- In the **Street** field, enter the name of the street on which your business registered address is located.
- d. In the **Locality** field, enter the locality in which your business registered address is located.
- e. In the **Zip Code** field, enter the zip code of your business's registered address.
- f. In the City field, enter the name of the city in which your business registered address is located.
- g. In the **State** field, enter the name of the state in which your business registered address is located.
- h. In the **Country** field, enter the name of the country in which your business registered address is located.
- i. Click the Add button to add the address. The overlay window will be closed and the address will be updated in the Business Registered Address field under the Contact tab on the Business Details page.
- 23. From the **Location** list, select the location of the business.
- 24. In the **Is business mailing address the same as above?** field, select the option of choice;
  - a. If you select No;

OR

i. In the **Business Mailing Address** field, enter your business mailing address.

Click on the **Click Here** link provided under the **Business Mailing Address** field to invoke the overlay on which you can enter your business mailing address line by line.

If you have clicked the **link** to add the address manually, the **Business Mailing Address** overlay is displayed. You can specify your business mailing address as follows:

- ii. In the **House/Unit Number** field, enter your house or unit number of the building in which the business' mailing address is located.
- iii. In the **Building Name** field, enter the name of the building in which your business' mailing address is located.
- iv. In the **Street** field, enter the street in which the in which your business' mailing address is located.
- v. In the **Locality** field, enter the locality in which your business' mailing address is located.
- vi. In the **Zip Code** field, enter the zip code of your business mailing address.
- vii. In the **City** field, enter the name of the city in which your business mailing address is located.
- viii. In the **State** field, enter the name of the state in which your business mailing address is located.
- ix. In the **Country** field, enter the name of the country in which your business mailing address is located.

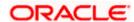

- x. Click the Add button to add the address. The overlay window will be closed and the address will be updated in the Business Mailing Address field under the Contact Details section on the Business Details page.
- b. If you select **Yes**, your registered business address will be considered as your business mailing address.
- 25. From the **Location** list, select the location of the business' mailing address.
- 26. In the Business Email ID field, enter your business' email ID.
- 27. In the **Alternate Business Phone Number** field, enter an alternate business phone number by which the bank will be able to contact your business.
- 28. Click **Continue** to proceed to the next step in the application.

OR

Click **Back** to navigate back to the previous page.

OR

Click on the **Scan QR-code anytime to continue on mobile** link to continue the application on a mobile or tablet device.

OR

Under the kebab menu -

Click the Save and Continue Later option to save the application.

OR

Click the **Continue on Mobile** option to continue the application on a mobile device.

Home

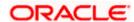

### 3.7 Stakeholder Information

In this section you can specify information pertaining to the stakeholders of the business. By default, capture of atleast one stakeholder is mandatory. You will be required to first specify information related to the type of stakeholder i.e. whether the stakeholder is an owner or an authorized signatory and specify additional information if the stakeholder is an owner. Additionally, you will also be required to specify whether the stakeholder is new to the bank or has an existing relationship with the bank. Based on this information, you will either be required to specify extensive information including personal, contact and identify, if the stakeholder is new to the bank; or simply specify basic information such as customer ID, name and date of birth, if the stakeholder is an existing customer of the bank.

The following sub sections document the information captured under the stakeholder information section.

#### Stakeholder Information - Step1 - Stakeholder 1

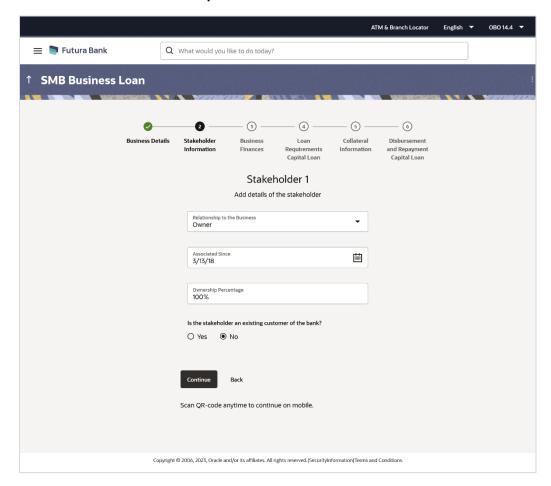

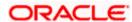

#### **Field Description**

| Field Name                                 | Description                                                                                                    |
|--------------------------------------------|----------------------------------------------------------------------------------------------------|
| Relationship to the Business               | Specify the stakeholder type.                                                                                                    |
|                                            | The options are:                                                                                                    |
|                                            | <ul> <li>Owner</li> </ul>                                                                                                    |
|                                            | Authorized Signatory                                                                                                    |
| Associated Since                           | The date since when the stakeholder has been associated with the business. This field will be enabled and displayed only if <b>Owner</b> has been selected in the field <b>Relationship to the Business</b> . |
| Ownership<br>Percentage                    | The percentage by which the owner owns the business. This field will be enabled and displayed only if <b>Owner</b> has been selected in the field <b>Relationship to the Business</b> .                       |
| Is the stakeholder an existing customer of | Specify whether the stakeholder is an existing customer of the bank or not.                                                                                                    |
| the bank?                                  | The options are:                                                                                                    |
|                                            | • Yes                                                                                                    |
|                                            | • No                                                                                                    |

- 29. From the **Relationship to the Business** drop-down list, select the stakeholder type.
- 30. From the **Associated Since** date picker list, select the date since when the applicant has been associated with the business. This field will be enabled and displayed only if **Owner** has been selected in the field **Relationship to the Business**.
- 31. In the **Ownership Percentage** field, enter the percentage by which the owner owns the business. This field will be enabled and displayed only if **Owner** has been selected in the field **Relationship to the Business**.
- 32. In the **Is the stakeholder an existing customer of the bank?** field, specify whether the stakeholder is an existing customer of the bank or not.
  - a. If you select the option **Yes** and click **Continue** to proceed to the next step in the application. The Stakeholder Information- Stakeholder 1 Details screen appears on which you can specify basic information of the stakeholder which will include Customer ID, First Name, Last Name and Date of Birth
  - a. If you select the option **No** and click **Continue** to proceed to the next step in the application. The steps by way of which you can specify personal information of the stakeholder including the option to perform KYC of the stakeholder, will be displayed.

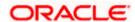

#### Stakeholder Information - Step 2 - Stakeholder 1 (Existing Customer)

The following screen will be displayed if the option **Yes** has been selected under the field **Is the stakeholder and Existing Customer of the Bank?**.

**Stakeholder Information – Stakeholder 1** (Stakeholder is an existing customer of the bank)

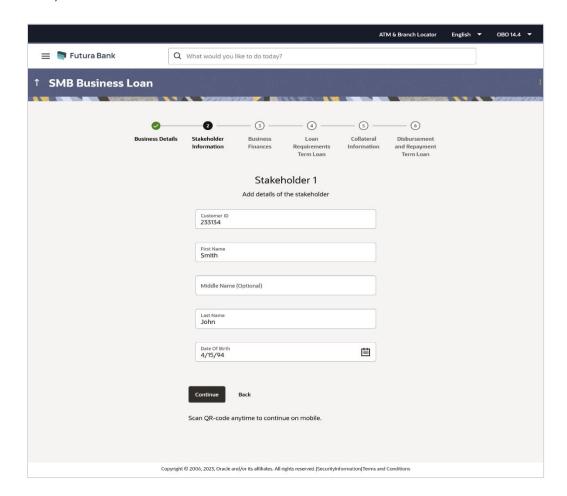

#### **Field Description**

| Field Name    | Description                          |
|---------------|--------------------------------------|
| Customer ID   | Specify stakeholder's Customer ID.   |
| First Name    | The first name of the stakeholder.   |
| Middle Name   | The middle name of the stakeholder.  |
| Last Name     | The last name of the stakeholder     |
| Date of Birth | The date of birth of the stakeholder |

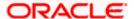

- i. In the Customer ID field, enter the stakeholder's Customer ID.
- ii. In the **First Name** field, enter the first name of the stakeholder.
- iii. In the **Middle Name** field, enter the middle name of the stakeholder.
- iv. In the **Last Name** field, enter the last name of the stakeholder.
- v. In the **Date of Birth** field, enter the date of birth of the stakeholder.

Stakeholder Information- Step 2 - Stakeholder 1 (Stakeholder is new to the bank)

The following screen along with sub sections defined, will be displayed after the Online KYC step, if the option **No** has been selected under the field **Is the stakeholder and Existing Customer of the Bank?**.

For details on Online KYC Mode, please refer the **User Manual Oracle Banking Digital Experience Originations - KYC Modes.** 

#### Stakeholder Information- Stakeholder 1 – Primary Information

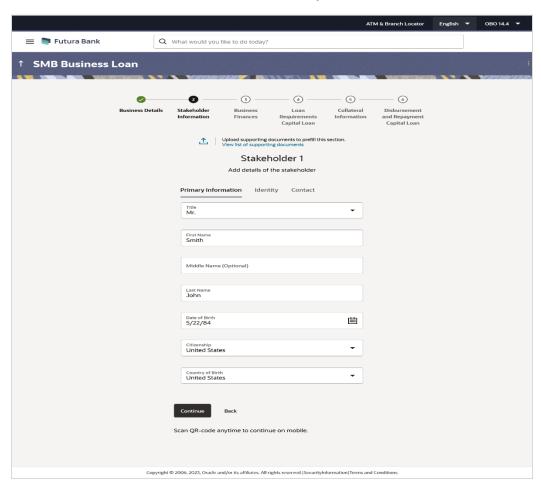

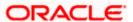

#### **Field Description**

| Field Name          | Description                                              |
|---------------------|----------------------------------------------------------|
| Primary Information |                                                          |
| Title               | The title of the stakeholder.                            |
| First Name          | The first name of the stakeholder.                       |
| Middle Name         | The middle name of the stakeholder.                      |
| Last Name           | The last name of the stakeholder.                        |
| Date of Birth       | The date of birth of the stakeholder.                    |
| Citizenship         | The country in which the stakeholder. holds citizenship. |
| Country of Birth    | The country in which the stakeholder was born.           |

- Click on the link to upload documents in support of stakeholder information, browse and upload documents that contain information of the business. The system prefill details in the Stakeholder Information section. OR
- ii. From the **Title** list, select the title that applies to the stakeholder.
- iii. In the **First Name** field, enter the stakeholder's first name.
- iv. In the **Middle Name** field, enter the stakeholder's middle name, if applicable.
- v. In the **Last Name** field, enter the stakeholder's last name.
- vi. From the Date of Birth date picker, select the stakeholder's date of birth.
- vii. From the **Citizenship** list, select the means by which the stakeholder is a citizen of the country in which the application is being made.
- viii. From the Country of Birth field, select the country in which stakeholder was born.
- 33. Click Continue to proceed to the next sub section within the Stakeholder 1 section in the application. The Stakeholder Information- Stakeholder 1 Identity Details tab appears. OR

Click **Back** to navigate back to the previous page.

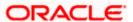

#### Stakeholder Information- Step 2 - Stakeholder 1 - Identity

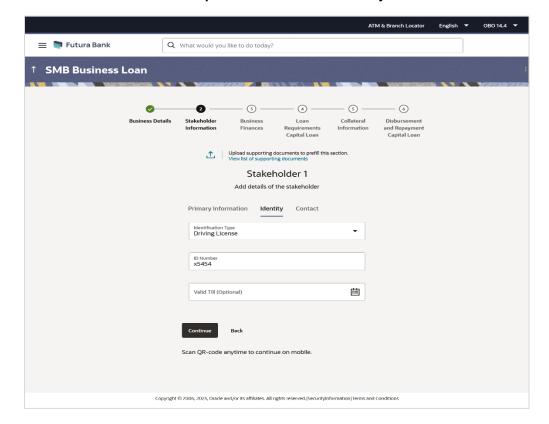

#### **Field Description**

| Field Name          | Description                                                                                                    |
|---------------------|----------------------------------------------------------------------------------------------------|
| Identity            |                                                                                                    |
| Identification Type | The applicant can select an identification document, which will be provided as the stakeholder's proof of identity. |
| ID Number           | The number of the proof of identity selected.                                                                       |
| Valid Till          | The date till which the identity of the stakeholder is valid.                                                       |

- i. From the **Identification Type** list, select an identification document which stakeholder would like to provide as proof of identity.
- ii. In the ID Number field, enter the identity number of the proof of identity selected.
- iii. From the Valid till date picker, select the date till which the identification document is valid.
- 34. Click **Continue** to proceed to the next sub section under the Stakeholder 1 section in the application. The **Stakeholder Information- Stakeholder 1 Contact Details** tab appears. OR
  - Click **Back** to navigate back to the previous page.

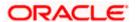

#### Stakeholder Information- Step 2 - Stakeholder 1 - Contact

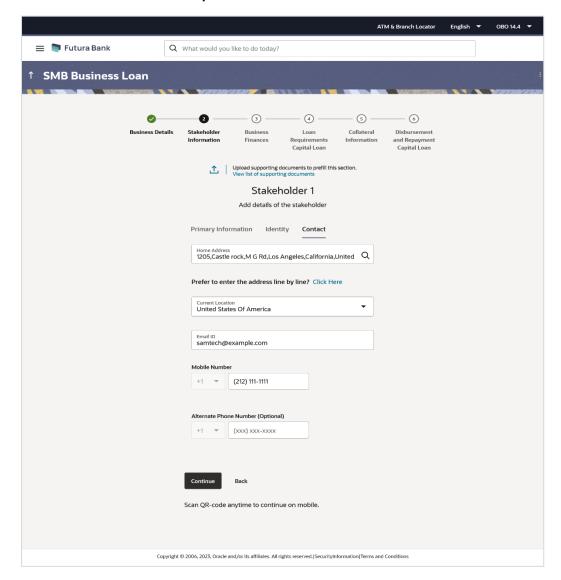

### **Field Description**

field by field

| Field Name            | Description                                                               |
|-----------------------|---------------------------------------------------------------------------|
| Contact Details       |                                                                           |
| Home Address          | Enter the current residential address of the stakeholder.                 |
| Link to enter address | Click the provided link to enter the stakeholder's address field by field |

#### **Home Address Overlay**

This overlay window will open when the user clicks on the link to enter fields manually.

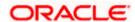

in an overlay window.

| Field Name                | Description                                                                    |
|---------------------------|--------------------------------------------------------------------------------|
| House/Unit Number         | The house or unit number of the stakeholder.                                   |
| <b>Building Name</b>      | The building name of the stakeholder.                                          |
| Street                    | Specify street in which the in which the stakeholder's address is located.     |
| Locality                  | Specify locality in which the stakeholder's address is located.                |
| Zip Code                  | Enter the zip code in which the stakeholder's address is located.              |
| City                      | The city in which the stakeholder's address is located.                        |
| State                     | The state in which the stakeholder's address is located.                       |
| Country                   | The country in which the stakeholder's address is located.                     |
| <b>Current Location</b>   | Select the current location of the stakeholder.                                |
| Email ID                  | The email ID of the stakeholder.                                               |
| Mobile Number             | The mobile number of the stakeholder.                                          |
| Alternate Phone<br>Number | The stakeholder's alternate phone number in addition to his/her mobile number. |

i. In the **Home Address** field, enter stakeholder's home address.

OR

Click on the link to add the address manually provided under the **Home Address** field to invoke the overlay on which you can enter stakeholder's home address line by line.

You can specify the stakeholder's home address as follows:

- ii. In the House/Unit Number field, enter the stakeholder's house or unit number.
- iii. In the **Building Name** field, enter the building/house name of stakeholder's home address, if applicable.
- iv. In the **Street** field, enter the name of the street on which stakeholder's home address is located.
- v. In the **Locality** field, enter the locality in which stakeholder's home address is located.
- vi. In the **Zip Code** field, enter the zip code of stakeholder's home address.
- vii. In the **City** field, enter the name of the city in which stakeholder's home address is located.
- viii. In the **State** field, enter the name of the state in which stakeholder's home address is located.

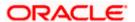

- ix. In the **Country** field, enter the name of the country in which stakeholder's home address is located.
- x. From the **Current Location** field, select the current location of the stakeholder.
- xi. In the **Email ID** field, enter the stakeholder's email ID.
- xii. In the **Mobile Number** field, enter the stakeholder's mobile number.
- xiii. In the **Alternate Number** field, enter an alternate phone number by which the bank will be able to contact the stakeholder.
- 35. Click **Continue** to proceed to the next step in the application. The Additional Stakeholder screen will be displayed on which you can specify whether you wish to add an additional stakeholder or not.

#### Additional Stakeholder

This screen is displayed once the information of a stakeholder (existing customer or new to the bank) has been specified. Through this option, the applicant will be able to add an additional stakeholder, if he/she wishes to. This option will appear after each stakeholder is added (in case of additional stakeholders being added as well) till the maximum number of stakeholders allowed to be added to a business, has been reached.

#### Additional Stakeholder

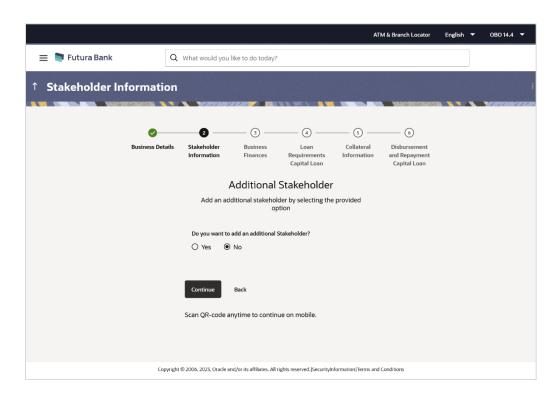

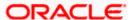

#### **Field Description**

| Field Name                                  | Description                                                                                                    |
|---------------------------------------------|----------------------------------------------------------------------------------------------------|
| Do you want to add an addition stakeholder? | Specify whether you want to add another stakeholder's details.  The options are:  Yes  No                                                                          |
|                                             | Select the option <b>Yes</b> , if you wish to add an additional stakeholder.  Select the option <b>No</b> , if you do not wish to add any additional stakeholders. |

- a. Select option Yes under the Do you want to add an addition stakeholder? field, if you wish to add another stakeholder's details. The screen on which you can specify basic details of the stakeholder followed by others steps depending on whether the stakeholder is an existing customer of the bank or not, will appear, once you click on Continue.
- b. Repeat steps 1 to 7 for the new stakeholder.

OR

Select option **No** under the **Do you want to add an addition stakeholder?** field, if you do not wish to add another stakeholder. The next step in the application form will be displayed once you click on **Continue**.

36. Click **Continue** to proceed to the next step in the application.

OR

Click **Back** to navigate back to the previous page.

ΟR

Click on the **Scan QR-code anytime to continue on mobile** link to continue the application on a mobile or tablet device.

OR

Under the kebab menu -

• Click the **Save and Continue Later** option to save the application.

OR

Click the **Continue on Mobile** option to continue the application on a mobile device.

Home

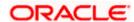

## 3.8 **Business Finances**

This section captures the financial information of the business, which includes the business' monthly income and expenses as well as information related to the assets held by the company and any liabilities that the business might have.

### **Business Finances - Income & Expenses**

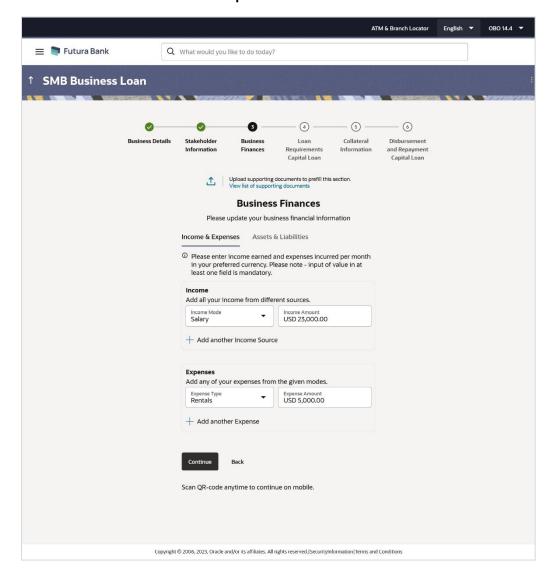

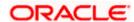

### **Business Finances - Assets & Liabilities**

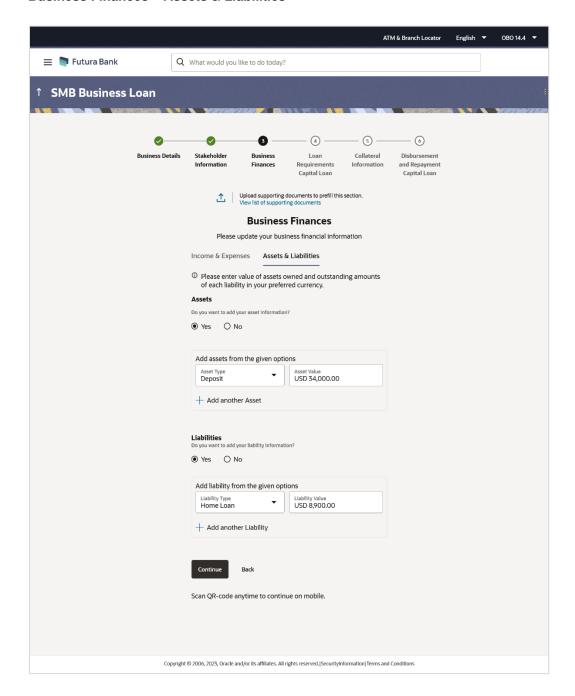

### **Field Description**

### Field Name Description

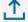

Click this link to upload an ID proof document so as to auto fill this section with the information available in your ID proof. These documents will also serve to support your application.

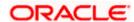

| Field Name                                 | Description                                                                                                    |
|--------------------------------------------|----------------------------------------------------------------------------------------------------|
| View list of supporting documents          | Click on the link to view the documents supported for this section to be prefilled with data.                       |
| Income & Expenses                          |                                                                                                    |
| Income                                     |                                                                                                    |
| Income Mode                                | Specify the income mode against which you will enter the amount of income earned.                                   |
| Income Amount                              | The amount of income earned against the selected income mode.                                                       |
| Add another Income<br>Source               | The option to add another income record. The applicant can select this option to add multiple income records.       |
| Expenses                                   |                                                                                                    |
| Expense Type                               | Specify the type of expense against which you will enter the expense amount.                                        |
| Expense Amount                             | The amount of expense incurred against the specified type of expense.                                               |
| Add another Expense                        | The option to add another expense record. The applicant can select this option to add multiple expense records.     |
| Assets & Liabilities                       |                                                                                                    |
| Assets                                     |                                                                                                    |
| Do you want to add your asset information? | The applicant can specify whether he/she would like to add information regarding his/her assets.                    |
|                                            | The options are:                                                                                                    |
|                                            | • Yes                                                                                                    |
|                                            | • No                                                                                                    |
|                                            | If the option Yes is selected, the fields by way of which you can specify asset information will appear as follows. |
| Asset Type                                 | Specify the type of asset you wish to add.                                                                          |
| Asset Value                                | The current value of the asset                                                                                      |
| Add another Asset                          | The option to add another asset record.                                                                             |

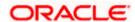

| Field Name                                     | Description                                                                                                    |  |
|------------------------------------------------|----------------------------------------------------------------------------------------------------|--|
| Liabilities                                    |                                                                                                    |  |
| Do you want to add your liability information? | The applicant can specify whether he/she would like to add information regarding his/her liabilities.                   |  |
|                                                | The options are:                                                                                                    |  |
|                                                | • Yes                                                                                                    |  |
|                                                | • No                                                                                                    |  |
|                                                | If the option Yes is selected, the fields by way of which you can specify liability information will appear as follows. |  |
| Liability Type                                 | Specify the type of liability you wish to define.                                                                       |  |
| Liability Value                                | The value of the liability selected.                                                                                    |  |
| Add another Liability                          | The option to add another liability record.                                                                             |  |
|                                                |                                                                                                    |  |

- 37. Click on icon to upload documents supporting this section.
- 38. From the **Income Mode** list, select the income mode to specify the amount earned on a monthly basis.
- 39. In the **Income Amount** field, enter the amount of income earned on a monthly basis against the selected income mode.
- 40. Click on the Add another Income Source link to add another income record.
- 41. From the **Expense Type l**ist, select the expense type mode to specify the amount spend on a monthly basis.
- 42. In the **Expense Amount** field, enter the amount of expenditure incurred on a monthly basis against the type selected.
- 43. Click on the **Add another Expense** link to add another expense record.
- 44. In the Do you want to add your asset information? field:
  - a. if you select option Yes:
    - I. From the **Asset Type** list, select the type of asset you wish to add.
    - II. In the **Asset Value** field, enter the value of the selected asset.
    - III. Click on the Add another Asset link to add another asset record.
  - b. Select option **No** if you do not wish to add asset information.
- 45. In the **Do you want to add your liability information?** field:
  - a. if you select option Yes:
    - I. From the **Liability Type** list, select the type of liability you wish to define.
    - II. In the **Liability Value** field, enter the value of the selected liability.
    - III. Click on the **Add another Liability** link to add another liability record.

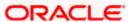

- b. Select option **No** if you do not wish to add liability information.
- 46. Once you have furnished all your financial information in the various sections, click **Continue** to proceed to the next step in the application.

OR

Click **Back** to navigate back to the previous step in the application.

OR

Click on the **Scan QR-code anytime to continue on mobile** link to continue the application on a mobile or tablet device.

OR

Under the kebab menu -

• Click the **Save and Continue Later** option to save the application.

Click the **Continue on Mobile** option to continue the application on a mobile device.

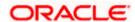

### 3.9 Loan Requirements

In this step, you are required to provide loan specific information such as the purpose of the loan, the estimated cost, customer contribution, etc.

### **Loan Requirements**

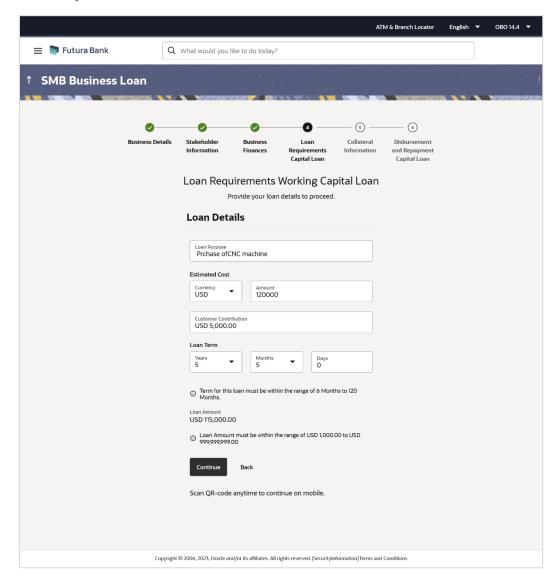

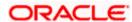

### **Field Description**

| Description                                                                                                   |  |
|----------------------------------------------------------------------------------------------------|--|
| The purpose for which the loan is being availed.                                                              |  |
| If this field is a dropdown, the options are:                                                                 |  |
| Buy new home                                                                                                  |  |
| Construct home                                                                                                |  |
| Home renovation                                                                                               |  |
| Other                                                                                                    |  |
| Note: Depending on the maintenance in OBO, this field can be a dropdown or an input field.                    |  |
| The estimated cost of the machinery being purchased /expansion/ factory, etc.                                 |  |
| The contribution of the business towards the purchase of the machinery/factory/expansion, as the case may be. |  |
| The tenure of the loan in terms of years, months, and days.                                                   |  |
| Note: The loan term must be within the minimum and maximum allowed range defined at the product level.        |  |
| The amount of the loan.                                                                                       |  |
| Note: The loan amount will be populated once the estimated cost and customer contribution are specified.      |  |
|                                                                                                    |  |

- 47. From the **Loan Purpose** list, select the purpose for which the loan is being applied, if the field is a dropdown. If the field is an input field, enter the purpose of the loan.
- 48. In the **Estimated Cost** field, enter the estimated cost of the machinery being purchased /expansion/ factory, etc.
- 49. In the **Customer Contribution** field, enter the contribution of the business towards the purchase of the machinery/factory/expansion.
- 50. In the Loan Term lists and field, define the term of the loan in years, months and/or days.
- 51. Click **Continue** to proceed to the next step in the application.

OR

Click **Back** to navigate back to the previous page.

OR

Click on the **Scan QR-code anytime to continue on mobile** link to continue the application on mobile or tablet device.

OR

Under the kebab menu -

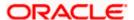

 Click the Save and Continue Later option to save the application. OR

Click the Continue on Mobile option to continue the application on a mobile device.

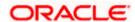

### 3.10 Collateral

Since business loans are secured loans, the loan application forms will contain a section in which the applicant can specify information pertaining the collateral that can be used against the loan. You can add multiple collateral records, as required. The value displayed below Total Collateral Value will keep getting updated as and when a new collateral record is added or deleted. It will be mandatory to tag one collateral as that which is to be considered as the primary collateral.

### Collateral

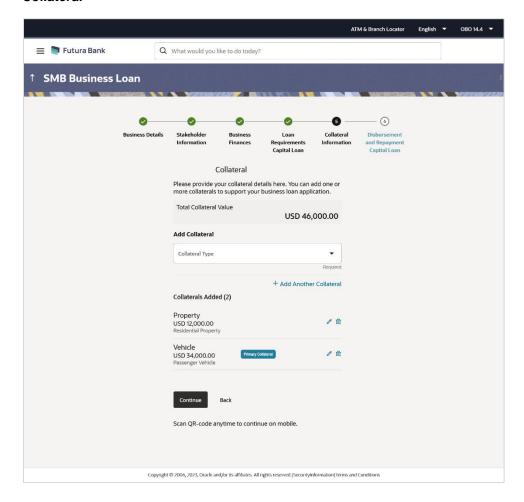

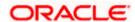

#### **Field Description**

### **Field Name Description Collateral Type** The type of collateral being defined. The options are: Property Vehicle **Precious Metal** Deposits **Bonds** Stocks Life Insurance Accounts Receivable Inventory (Stock of Material) 1) 'Deposits' will only appear in the list, for existing business applications.

The following fields are applicable if the **'Property'** option is selected in the **Collateral Type drop-down list.** 

|  | Property Type | The type of property being added as collateral. |
|--|---------------|-------------------------------------------------|
|--|---------------|-------------------------------------------------|

The options are:

- Residential Property
- Vacant Land
- Under Construction

# Property being purchased?

Identify whether the property being added as collateral is being purchased i.e. the loan is being applied to purchase the property.

The options are:

- Yes
- No

### **Property Value** The current market value of the property.

### **Property Address** The address of the property.

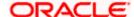

Field Name Description

### **Property Address Overlay**

This overlay is displayed when you click on the **Click Here** link available under the **Property Address** field. On this overlay, you can enter your address line by line.

**House/Unit Number** The house or unit number of the property being added as collateral.

**Building Name** Enter the building name of the property being added as collateral.

**Street** Specify the street address of the property being added as collateral.

**Locality** Specify the locality in which the property being added as collateral, is

located.

**Zip Code** Enter the zip code of the property being added as collateral.

**City** The city in which the property being added as collateral, is located.

**State** The state in which the property being added as collateral, is located.

**Country** The country in which the property being added as collateral, is

located.

The following fields are applicable if the 'Vehicle' option is selected in the 'Collateral Type' drop-down list.

**Type of Vehicle** The type of vehicle being added as collateral.

The options are:

Passenger Vehicle

Commercial Vehicle

**Vehicle Value** The estimated value of the vehicle.

The following fields are applicable if the 'Precious Metal' option is selected in the 'Collateral Type' drop-down list.

Value of Precious Metal

The estimated value of the precious metal.

The following fields are applicable if the **'Deposits'** option is selected in the **'Collateral Type'** drop-down list.

Note: This option will only be provided if the applicant is an existing business customer

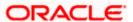

| Field Name                       | Description                                                                                                    |
|----------------------------------|----------------------------------------------------------------------------------------------------|
| Select Term Deposit              | Select any of the term deposits mapped to the business' customer ID.                                                                                |
|                                  | All the active term deposits as mapped to the business' customer ID as maintained in the host system will be displayed and available for selection. |
| <b>Maturity Date</b>             | The maturity date of the term deposit.                                                                                                    |
| Available Term<br>Deposit Amount | The amount of term deposit that is available for linkage.                                                                                           |

**Amount to be Linked** The amount to be linked as collateral.

The following fields are applicable if the 'Bonds' option is selected in the 'Collateral Type' drop-down list.

**Type of Bond** The type of bond being added as collateral.

The options are:

- Investment Bonds
- Secured Bonds
- Unsecured Bonds

**Bond Value** The estimated value of the bond.

The following fields are applicable if the 'Stocks' option is selected in the 'Collateral Type' drop-down list.

**Value of Stocks** The estimated value of the stocks.

The following fields are applicable if the '' **Life Insurance**' option is selected in the 'Collateral **Type'** drop-down list.

**Insurance Value** The estimated value of the insurance.

The following fields are applicable if the 'Accounts Receivable' option is selected in the 'Collateral Type' drop-down list.

**Type of Accounts**Receivable

The type of accounts receivable being added as collateral.

The options are:

Bills Receivable

• Trade Receivable

**Account Receivable** The estimated value of the accounts receivable. **Value** 

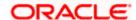

#### **Field Name** Description

The following fields are applicable if the 'Inventory' option is selected in the 'Collateral Type' drop-down list.

#### Type of Inventory

The type of inventory being added as collateral.

The options are:

- Stock of Raw Materials
- **Finished Goods**
- **Packaging Materials**

#### **Inventory Value**

The estimated value of the inventory.

### Add another Collateral

Click on this link if you wish to capture details of another collateral.

Total Collateral Value Displays the total value of collateral i.e. the sum value of all collaterals mentioned.

> Note: Total Collateral Value must be greater than or equal to the Loan Amount being requested.

- 52. From the **Collateral Type** list, select the type of collateral being defined.
  - a. If you have selected the **Property** option;
    - i. From the **Property Type** list, select the type of property being added as collateral.
    - ii. In the Property being purchased? field, specify whether the property being added as collateral is being purchased or not.
    - iii. In the **Property Value** field, enter the current market value of the property.
    - In the Property Address field, enter the address of the property being added as iv. collateral.

OR

Click on the Click Here link provided under the Property Address field to invoke the overlay on which you can enter the property address line by line as follows:

- 1. In the House/Unit Number field, enter the house or unit number of the property being added as collateral.
- 2. In the **Building Name** field, enter the building/house name of the property being added as collateral.
- 3. In the Street field, enter the name of the street on which the property being added as collateral, is located.
- 4. In the Locality field, enter the locality in which the property being added as collateral, is located.
- 5. In the **Zip Code** field, enter the zip code of the property being added as collateral.

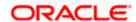

- 6. In the **City** field, enter the name of the city in which the property being added as collateral, is located.
- 7. In the **State** field, enter the name of the state in which the property being added as collateral, is located.
- 8. Click **Update** to add the address details. The page displays the newly added address.
- b. If you have selected the Vehicle option;
  - i. From the **Type of Vehicle** list, select the type of vehicle being added as collateral.
  - ii. In the **Vehicle Value** field, enter the estimated value of the vehicle.
- c. If you select the Precious Metal option;
  - In the Value of Precious Metal field, enter the estimated value of the precious metal.
- d. If you have selected the **Deposits** option;
  - i. From the **Select Term Deposit** list, select any of the term deposits mapped to the business' customer ID.
  - ii. In the **Amount to be Linked** field, enter the amount to be linked as collateral.
- e. If you have selected the **Bonds** option;
  - i. From the **Type of Bond** list, select type of bond being added as collateral.
  - ii. In the **Bond Value** field, enter the estimated value of the bond.
- f. If you have selected the Stocks option;
  - i. In the **Value of Stocks** field, enter the estimated value of the stocks.
- g. If you have selected the Life Insurance option;
  - i. In the **Insurance Value** field, enter the estimated value of the insurance.
- h. If you have selected the Accounts Receivable option;
  - i. From the **Type of Accounts Receivable** list, select the type of accounts receivable being added as collateral.
  - In the Account Receivable Value field, enter the estimated value of the accounts receivable.
- i. If you have selected the **Inventory** option;
  - From the **Type of Inventory** list, select the type of inventory being added as collateral.
  - ii. In the **Inventory Value** field, enter the estimated value of the inventory.
- 53. Click on the **Add another Collateral** link to add additional collateral details. The system displays the another set of fields in which you can capture information pertaining to another collateral.
- 54. Click **Continue** to proceed to the next step in the application.

OR

Click **Back** to navigate back to the previous page.

OR

Click on the **Scan QR-code anytime to continue on mobile** link to continue the application on mobile or tablet device.

OR

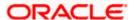

### Under the kebab menu -

Click the Save and Continue Later option to save the application.
 OR

Click the **Continue on Mobile** option to continue the application on a mobile device.

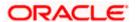

### 3.11 <u>Disbursement and Repayment</u>

In this section of the application form, you can specify details of the account in which you would like the loan amount to be disbursed once the bank processes your application form and sanctions the loan amount. You can also specify information pertaining to the account from which you intend on making loan repayments.

In case you are an existing online banking customer, all the checking and savings accounts that your business holds with the bank will be displayed and available for selection. You can alternately, specify information of accounts that you hold with other banks if you want the loan amount disbursed into an external bank account or wish to make repayments from an account held with another bank.

#### **Disbursement**

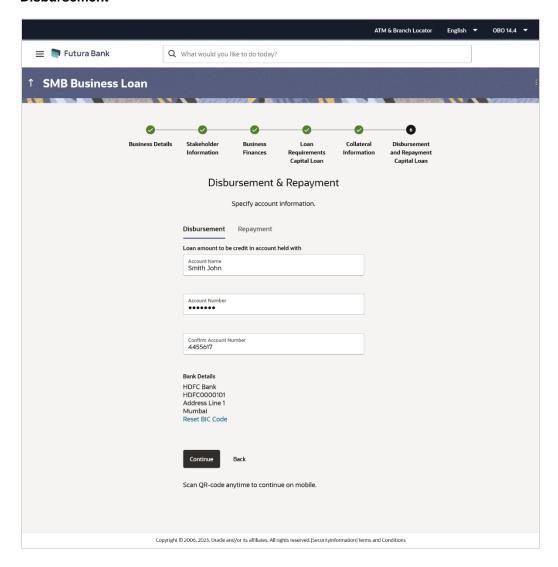

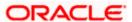

### **Field Description**

Field Name Description

**Disbursement** 

Loan Amount to be credited in account held with

**Account Name** The name of the account holder.

**Account Number** The account number in which the loan is to be disbursed.

Confirm Account

Number

Re-enter the account number to confirm the same.

BIC Code The BIC code through which the transfer is to be made.

Verify Click on the link to verify the Bank Identifier code (BIC) defined in the

BIC Code field.

**Lookup BIC Code** 

The lookup for the Bank Identifier code (BIC) search. The below fields appears in modal window if the **Lookup BIC Code** link is selected.

BIC Code The facility to lookup bank details based on Bank Identifier code

through which the transfer is to be made.

**Bank Name** The facility to search for the BIC code based on the bank name.

**City** The facility to search for the BIC code based on the city name.

**Search Results** Based on search criteria or Bank Code (BIC), fetch bank details.

**Bank Name** The name of the bank in which the account is held.

**City** The city in which the bank is located.

**State** The state in which the bank is located.

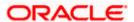

### **Repayment Details**

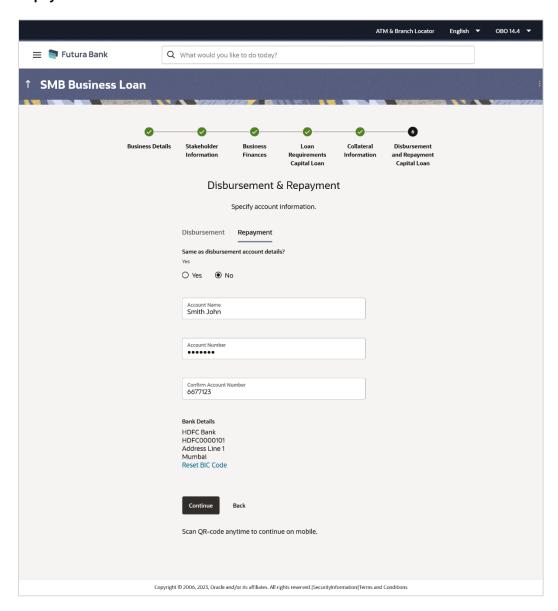

### **Field Description**

| Field Name | Description |
|------------|-------------|
|------------|-------------|

### Repayment

account details?

Same as disbursement Specify whether loan repayments will be made from the same account defined for disbursement or if the account will be different.

The options are:

- Yes
- No

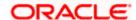

### Field Name Description

The following fields will be displayed only if the option **No** has been selected in the **Same as disbursement account details?** field.

Account Number All the active checking and savings accounts of the business

customer will be available for selection.

The following field will be enabled only if the **Other Bank** option is selected in the **Repay loan** from account held with field.

Note: This section will be displayed by default in case of guest/prospect applications and also if the existing customer applying for the loan does not have active CASA accounts with the bank.

**Account Name** The name of the account holder.

**Account Number** The account number from which loan repayments will be made.

**Network Code**The payment network code through which the transfer will be made.

Verify Click on the link to verify the payment network code defined in the

Network Code field.

#### **Look up Network Code**

The option to search for payment network code. The below fields appears in modal window if the **Lookup Network Code** link is selected.

Network Code The facility to lookup bank details based on payment network code

through which the transfer is to be made.

**Bank Name** The facility to search for the Network code based on the bank name.

**City** The facility to search for the Network code based on the city name.

**Search Results** Based on search criteria or Network Code, fetch bank details.

**Bank Name** The name of the bank in which the account is held.

**City** The city in which the bank is located.

**State** The state in which the bank is located.

- 55. In the **Loan amount to be credited in account held with** field, specify in which account the loan amount is to be credited in the **Disbursement Details** section.
  - a. In the **Account Name** field, enter the name of the account holder in whose account the loan is to be disbursed.
  - In the Account Number field, enter the account number in which the loan is to be disbursed.

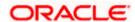

- In the Confirm Account Number field, re-enter the account number to confirm the same.
- c. In the **BIC Code** field, enter the BIC code through which the transfer is to be made.
- d. Click on the <u>Verify</u> link to verify the Bank Identifier code (BIC) defined in the BIC Code field. The system fetch bank details based on Bank Identifier Code (BIC).
   OR
  - Click on **Lookup BIC Code** link, and enter the details to search the Bank Identifier Code through the lookup option provided.
- 56. Click **Continue** to proceed to the next step in the application. The **Repayment** tab appears.
- 57. In the **Same as disbursement account details?** field, specify whether the account details specified in the **Disbursement Details** section is same for loan repayment.
  - If you have selected the option Yes; the account that you have defined for disbursement will be considered for repayments as well.
     OR

If you have selected the option **No**;

- i. In the **Repay loan from account held with** field, specify the account from which loan repayments will be made.
- ii. In the **Account Name** field, enter the name of the account holder from whose account the loan is to be repaid.
- iii. In the **Account Number** field, enter the account number from which the loan is to be repaid.
- iv. In the **Network Code** field, enter the Network Code through which the transfer is to be made.
- v. Click on the <u>Verify</u> link to verify the Network Code defined in the **Network Code** field. The system fetch bank details based on Network Code.

  OR

Click on <u>Lookup Network Code</u> link and enter the details to search the Network Code through the lookup option provided.

58. Click **Continue** to proceed to the next step in the application.

OR

Click **Back** to navigate back to the previous page.

OR

Click on the **Scan QR-code anytime to continue on mobile** link to continue the application on a mobile or tablet device.

OR

Under the kebab menu -

• Click the **Save and Continue Later** option to save the application.

Click the **Continue on Mobile** option to continue the application on a mobile device.

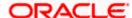

### 3.12 Review and Submit

This step provides a summary of your application. Each step of the application is available as a section.

You can modify the information in any section by selecting the link provided against each section.

### **Review and Submit**

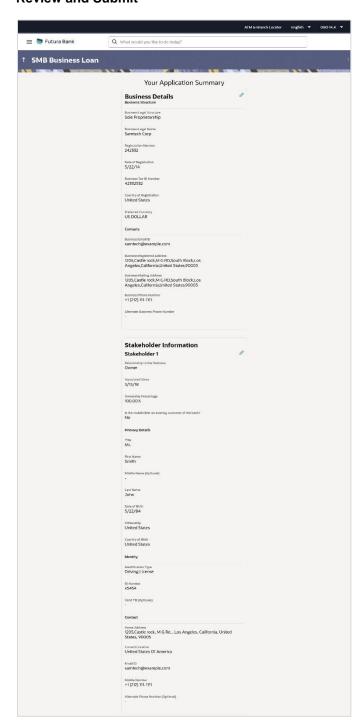

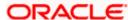

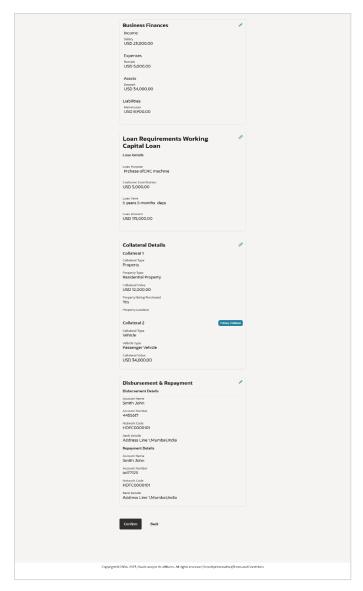

Review the application details and click **Confirm**, to proceed with application submission. The **Terms of Service** page appears.

OR

Click the icon against any section if you wish to update any information in the respective step.

OR

Click Back to navigate back to the previous step in the application.

OR

Click on the <u>Scan QR-code anytime to continue on mobile</u> link to continue the application on a mobile or tablet device.

OR

Under the kebab menu -

Click the Save and Continue Later option to save the application.
 OR

Click the **Continue on Mobile** option to continue the application on a mobile device.

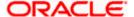

### 3.13 Terms of Service

In this step you will be able to view the terms and conditions of the product that is being applied for. The applicant will be required to read the terms and conditions and then click on the checkbox to provide acknowledgment to having agreed to the terms and conditions.

The applicant (in the role of an owner or authorized signatory) can also provide their digital signature at this step. If the application is being made from a touchscreen device, the stakeholder can also digitally sign the area identified. Alternately, the stakeholder can upload a document containing their signature.

#### **Terms of Service**

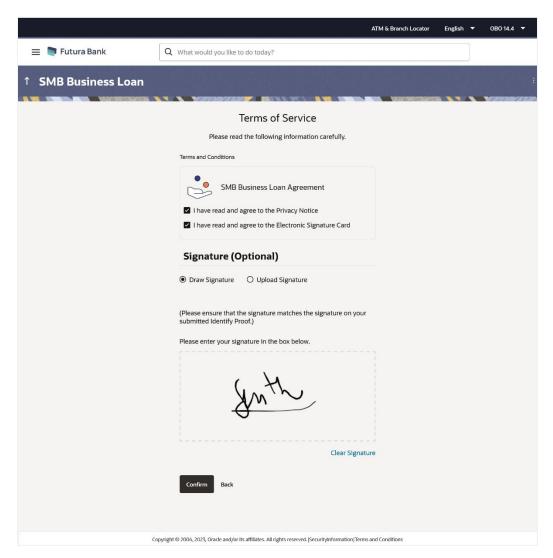

- 59. Select each checkbox to accept the specific term and condition.
- 60. Click on the **Upload Signature** tab to upload a document containing the stakeholder's digital signature. The **Upload your Signature** section appears.
  - a. In Upload Signature Here card, drag and drop or upload the stakeholder digital signature document. The uploaded signature image is listed.

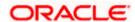

### Note:

- 1) Click the icon to delete the uploaded signature document.
- 2) The formats supported for the uploaded signature document can be configured. By default the supported formats are PDF, PNG, JPG and JPEG.
- 3) The maximum size allowed for the signature document is configurable. By default the maximum size allowed is 5 MB.

OR

Click on the **Draw Signature** tab to draw signature.

#### Note:

- 1) Click on the Clear Signature link to reset the drawn signature.
- 2) The **Draw Signature** option is enabled only if you are applying from a touchscreen device.
- 61. Click **Confirm** to proceed to the next step.

OR

Click **Back** to navigate back to the previous step in the application.

OF

Under the kebab menu -

• Click the **Save and Continue Later** option to save the application.

OR

Click the **Continue on Mobile** option to continue the application on a mobile device.

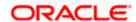

## 3.14 **Submitted Application - Confirmation**

The confirmation page appears once you have submitted your application. This page displays the name of the product that you have applied for along with the application number, generated by the bank.

#### Confirmation

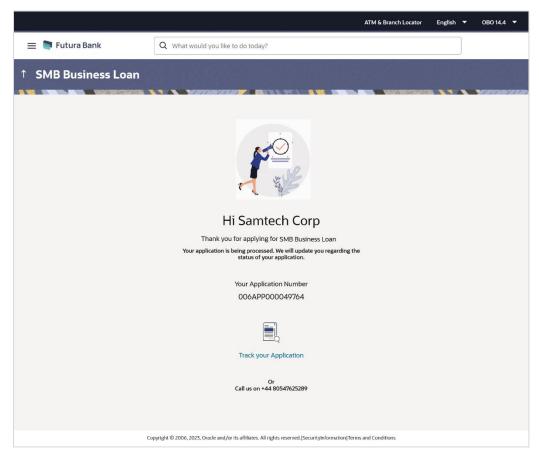

Click on the **Track your application** link to navigate to the **Application Tracker** Login page. For information on the Application Tracker, refer to the **Oracle Banking Digital Experience Originations Application Tracker** User Manual.

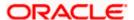

### 3.15 Existing User

An application form being initiated for a business that is an existing online banking customer of the bank (registered user) will differ from that of one being initiated for a business that has no existing relationship with the bank.

You will be able to apply as an existing business customer by selecting the provided option on the kickoff page and proceeding to specify the business' login credentials.

The working capital loan application form for existing business customers will comprise of the following sections:

- 1. **Business Details** This page will display basic information of the business. There will be no option provided to edit this information as part of the application form.
- 2. **Business Finances** This page will display financial information of the business that is already maintained with the bank. The applicant will be able to add additional financial information in the Income, Expenses, Assets and Liabilities sub sections and will also be able to modify information already present, as required.
- 3. **Stakeholder Information** This section will enable the business applicant to specify information pertaining to the stakeholders of the business. The applicant can opt to add multiple stakeholders, as required. Please refer the Stakeholder Information sections in this user manual for details.
- Loan Requirement Term Loan This section will be part of the application form and you
  will be required to specify information related to the loan such as loan amount and tenure
  of the loan, etc.
- 5. **Collateral** In this section you can specify information pertaining to the collateral to be added against the loan. You can add multiple collateral records.
- 6. **Disbursement & Repayment** –In this section you will be required to specify information pertaining to the account in which you wish to have the loan amount disbursed and also specify information related to the account from which you will be making regular payments to the bank towards repayment of the loan.
- 7. **Terms of Service** You will be required to read through and accept the terms and conditions related to the online application of the product you have selected.
- 8. **Confirm** Once you have submitted your application, you will be displayed a confirmation page. The application reference number along with the link to access the Application Tracker will be displayed.

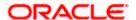

### **FAQ**

1. Can I proceed with the application if the business is an existing customer of the bank but does not have online banking access?

No. In order to apply online, your business needs to have online banking access. Please contact the bank for information on how to gain access to online banking services for business customers.

2. How many products can I apply for as part of a bundled application?

Out of the box, you can add a maximum of three products in a bundle. This number is configurable by the Bank and may change.

3. In case my application is saved as a draft, can I request a bank executive to complete this application on my behalf?

Only you can resume and complete a draft application.

4. Can I cancel one of the product applications that has been submitted as part of a bundled application?

No. Currently, it is not possible to cancel a specific product application that is part of a bundled application. You can however, can the entire bundled application, if you wish to do so.

5. For how long I can access and resume my applications that are saved as drafts?

This is based on the Bank's purging policy. The draft applications will be available for x days in the application tracker before they are purged by the bank.

6. Can I apply for a product that I have already applied for and that the bank is currently processing?

Yes, you can still submit an application for the same product. The decision to process or reject either of the two (or more) applications will rest on the bank.

7. I have started my application on my laptop. However, I have realized that some of the documents that I need to upload are available on my tablet. Do I need to abandon the application that I started on my laptop to restart the entire process on my tablet?

No, you can scan the QR code available on every step of the application form, post the Mobile Verification step, and resume the application from your tablet or mobile device.

8. Can bank administrators define the sequence in the steps of the application forms?

Yes, bank administrators can configure the sequence of steps in the application forms of all product categories supported for online application, through the Origination Workflow Maintenance feature available on the OBDX platform.

9. How does OCR work?

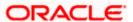

The bank can integrate with the third party adapters that provide OCR services, through available hook points. The system will be able to prefill certain fields in the Personal Information section from data fetched from the applicant's uploaded documents.

Similarly, an out of box integration is available with the internal 'Document verification framework'.

Extensibility hooks can be used to support OCR for most identity and financial documents.

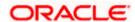